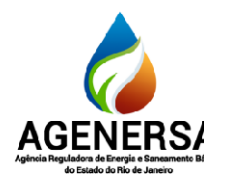

Assessoria de Informática ASSIN

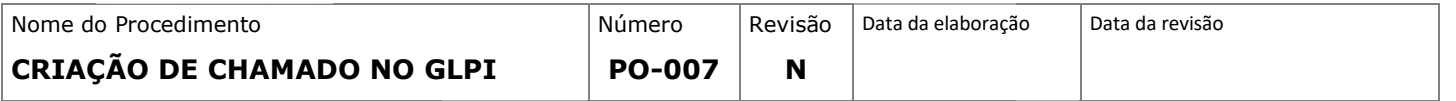

# SUMÁRIO

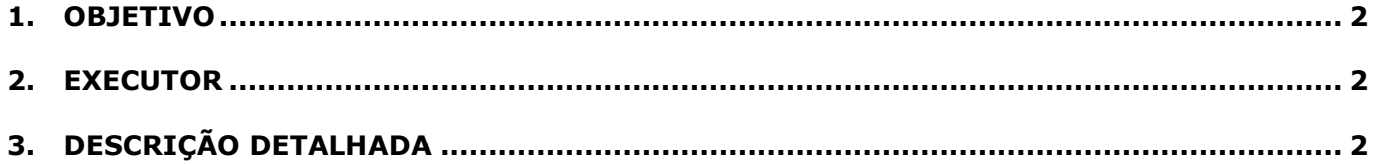

Página1/15

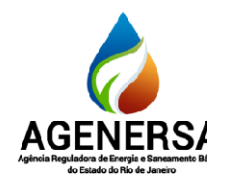

Assessoria de Informática ASSIN

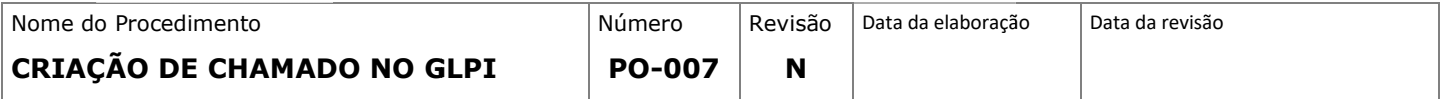

#### 1.OBJETIVO

Atender as necessidades dos usuários que criam chamado no Service Desk;

#### 2.EXECUTOR

Todos funcionário e servidores da Agenersa

#### 3.DESCRIÇÃO DETALHADA

- 3.1. COMO CRIAR CHAMADOS NA PLATAFORMA
- 3.1.1. Localizar o ícone do HelpDeskTI-Agenersa na área de trabalho.
- 3.1.2. Dê um clique duplo no ícone.

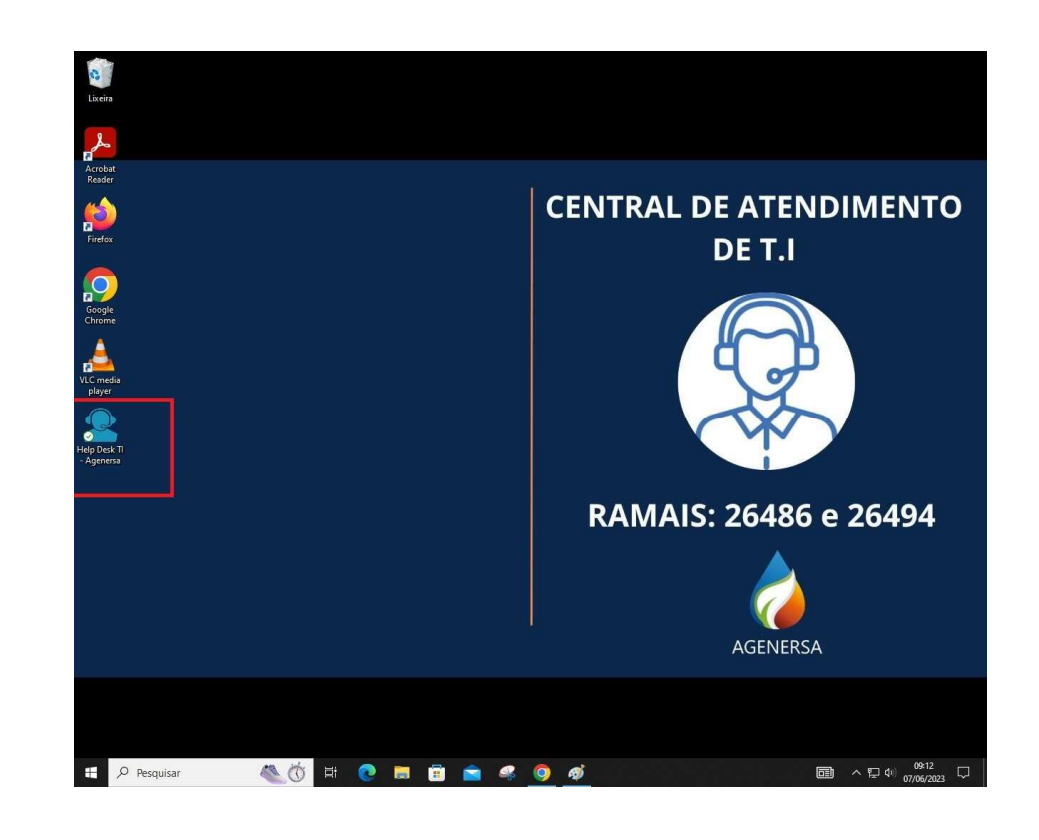

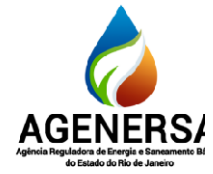

Assessoria de Informática ASSIN

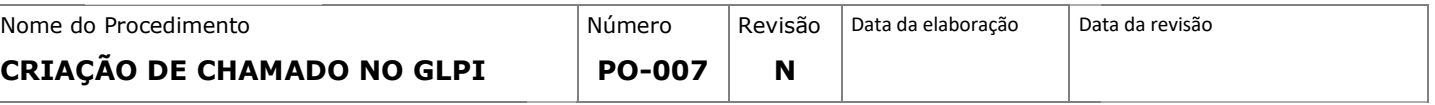

#### 3.1.3. Digite o seu usuário e senha da rede nos campos "Usuário" e "Senha":

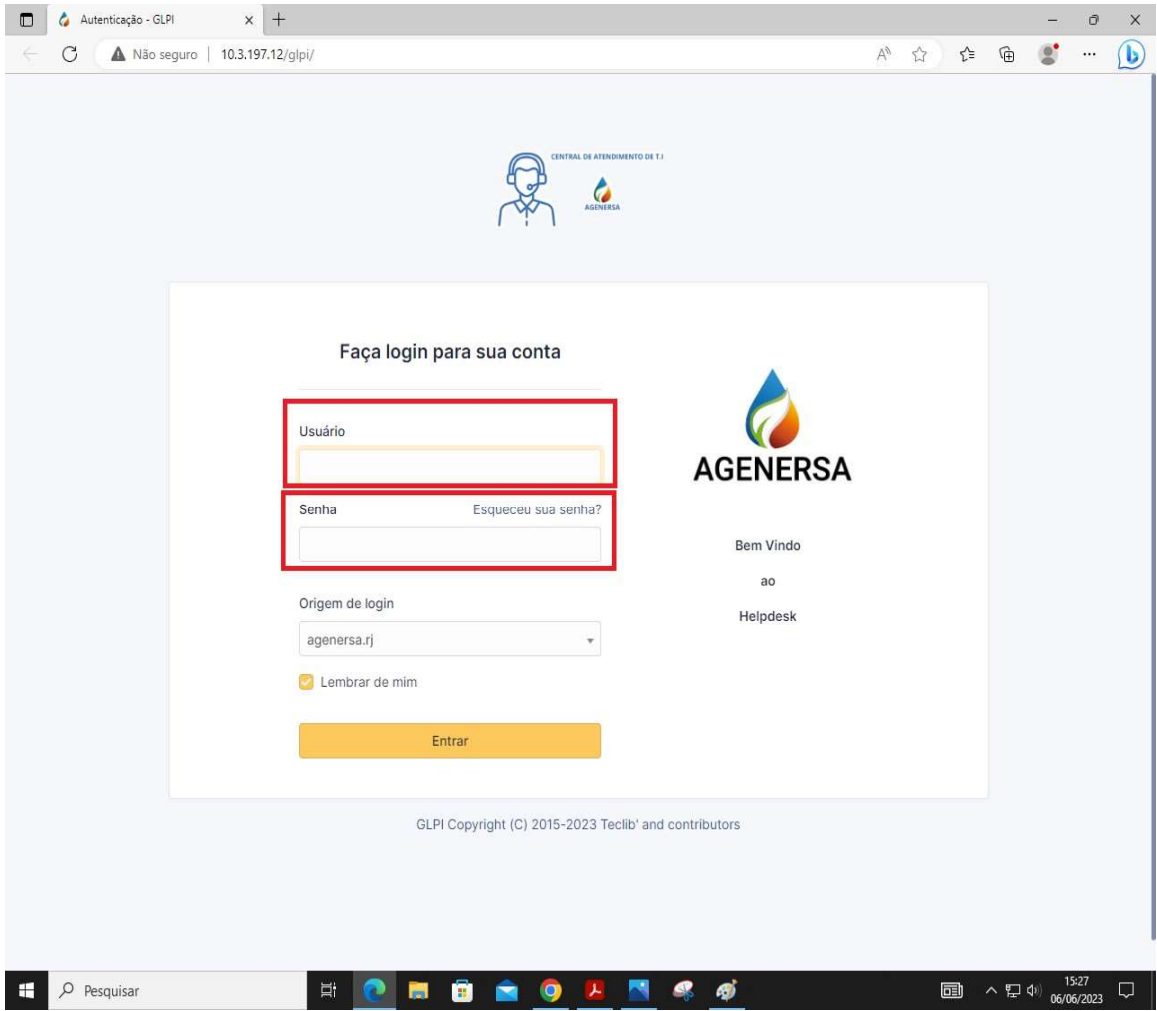

Página3/15

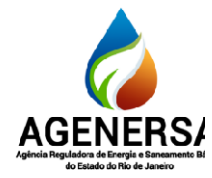

#### Assessoria de Informática ASSIN

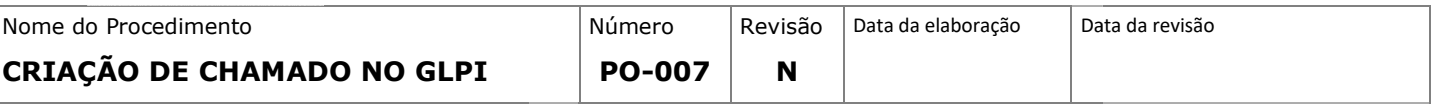

#### 3.1.4. Clique em entrar para para fazer o acesso.

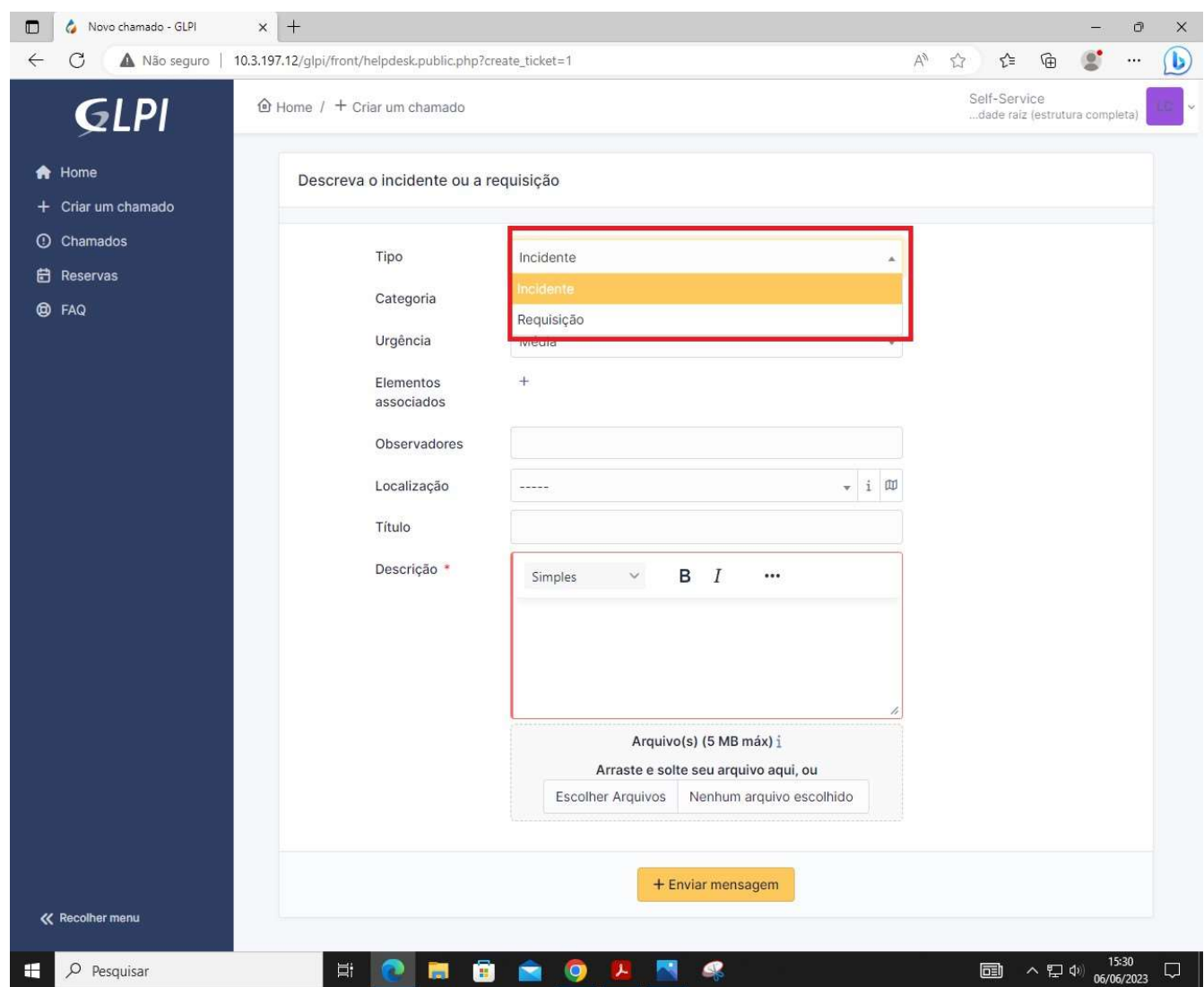

- 3.1.5. Logo em seguida, abrir á a tela inicial da plataforma.
- 3.1.6. Para criar um chamado, clique em "Criar chamado":

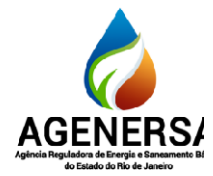

#### Assessoria de Informática ASSIN

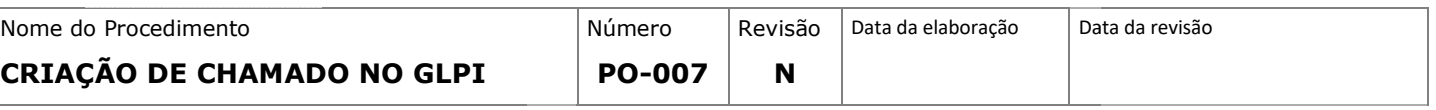

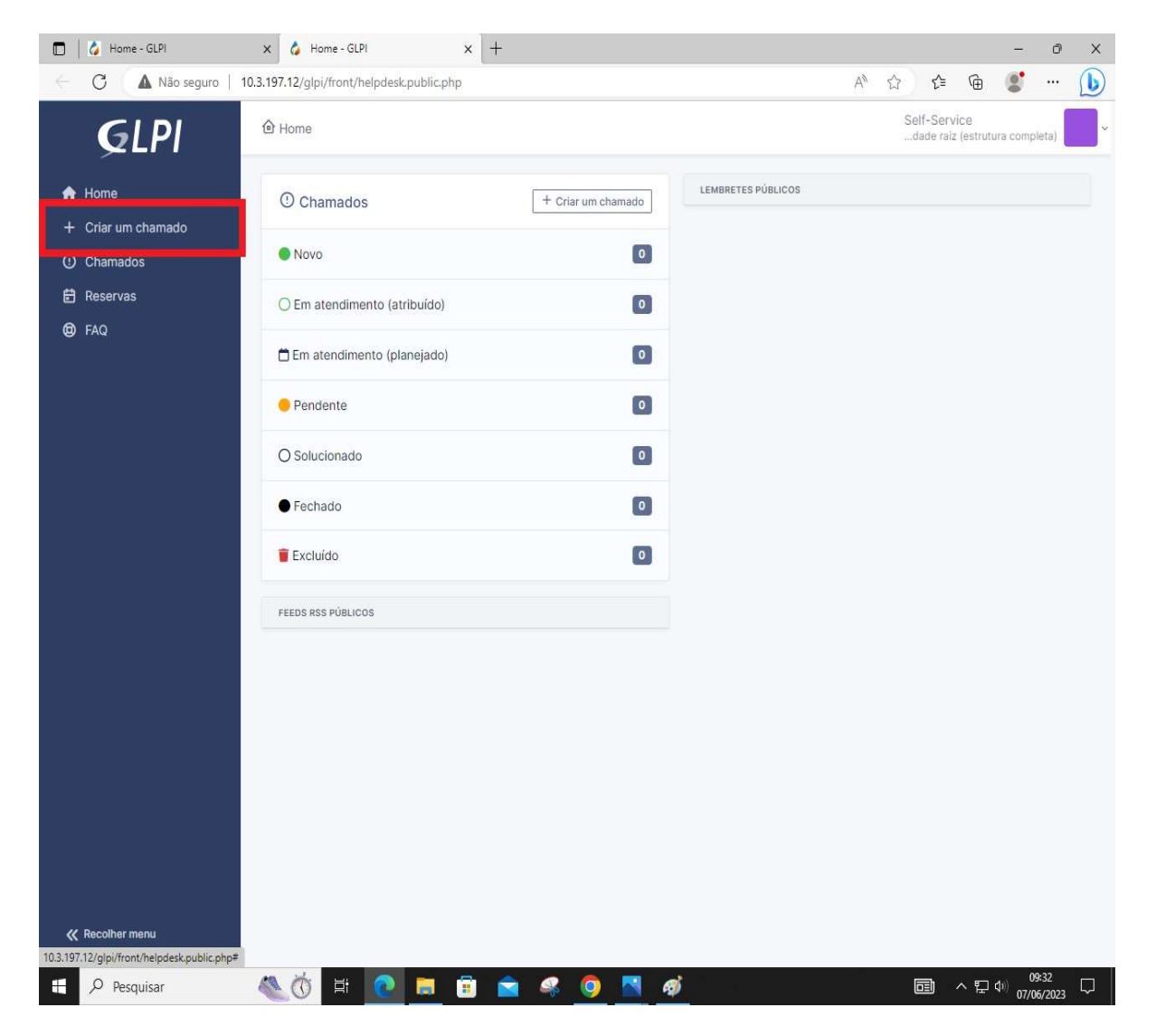

- 3.1.7. Preencha as informações de acordo com a necessidade.
- 3.1.8. Escolha o tipo como "Incidente", caso que ira relatar um problema ou "Requisição", caso queira solicitar algum periférico:
- 3.1.9. Selecione a categoriade acordo como dispositivo que irá receber atendimento:

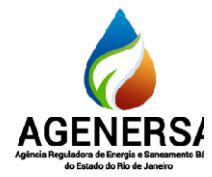

#### Assessoria de Informática ASSIN

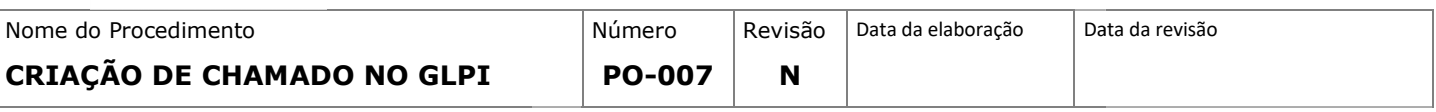

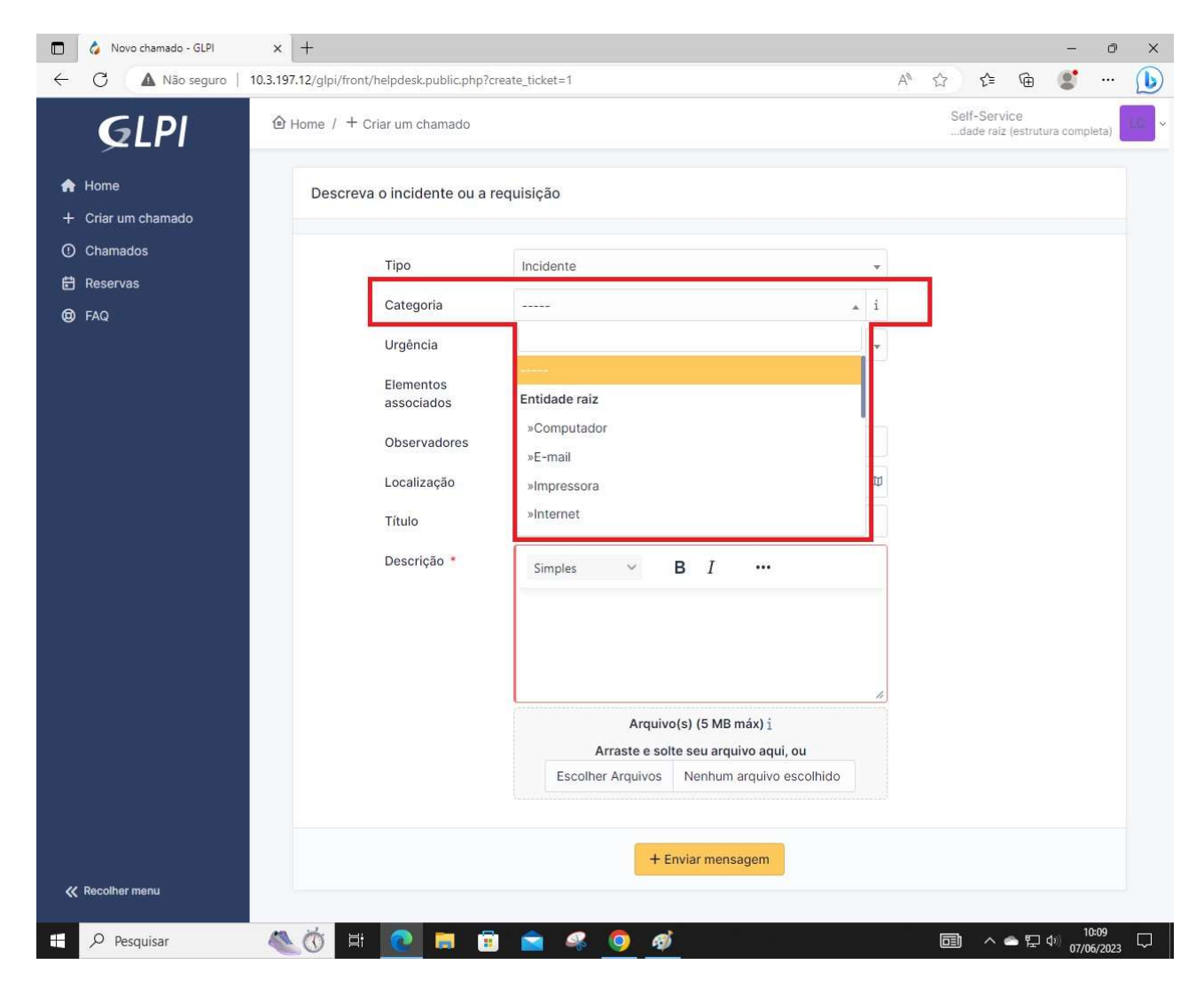

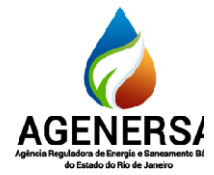

#### Assessoria de Informática **ASSIN**

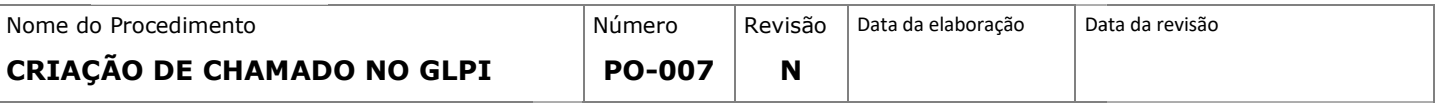

## 3.1.10. Legenda das categorias:

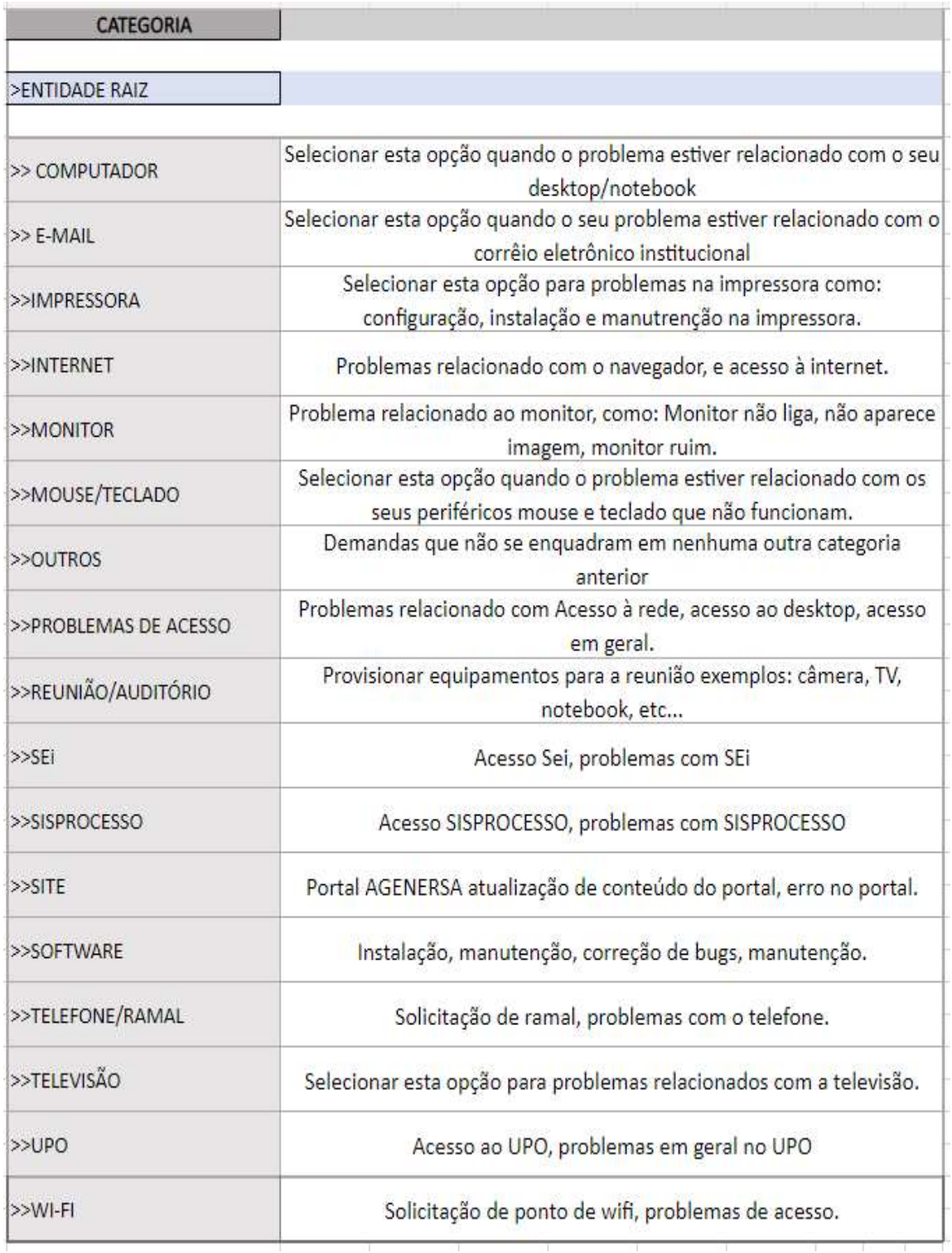

Página7/15

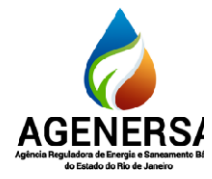

Assessoria de Informática ASSIN

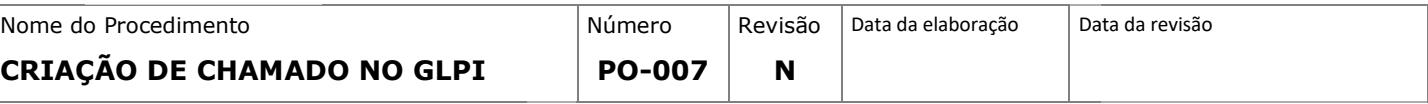

3.1.11. Selecione o grau de urgência na caixa "Urgência", e na caixa "Observadores" escolha o seu nome:

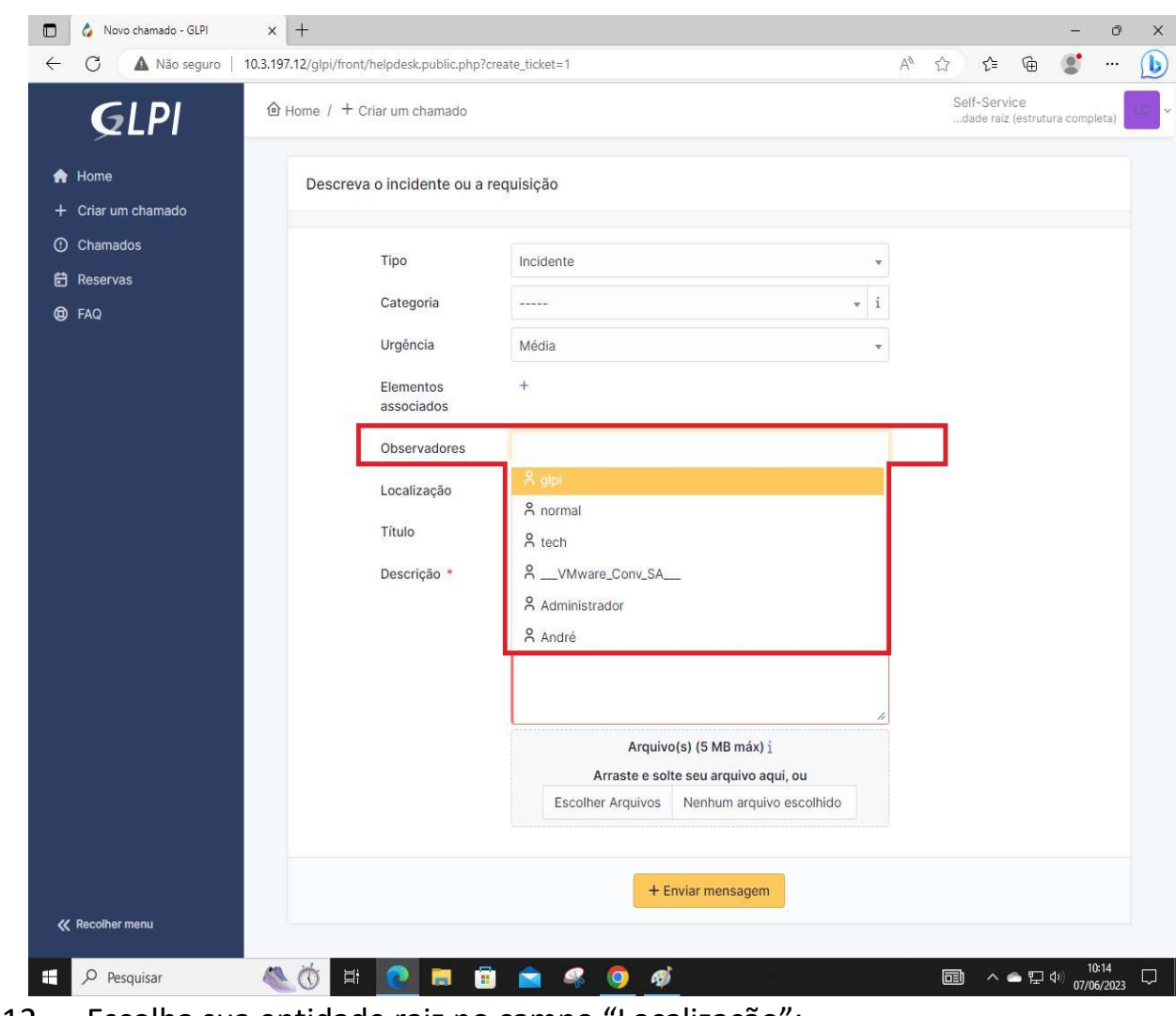

3.1.12. Escolha sua entidade raiz no campo "Localização":

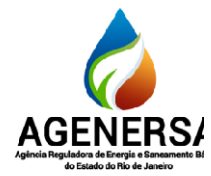

Assessoria de Informática ASSIN

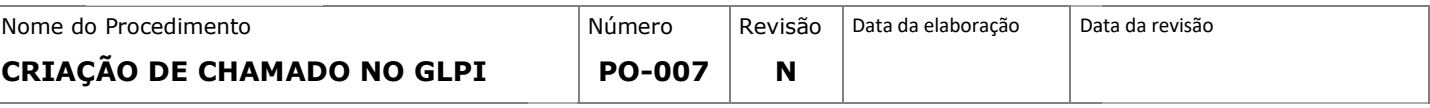

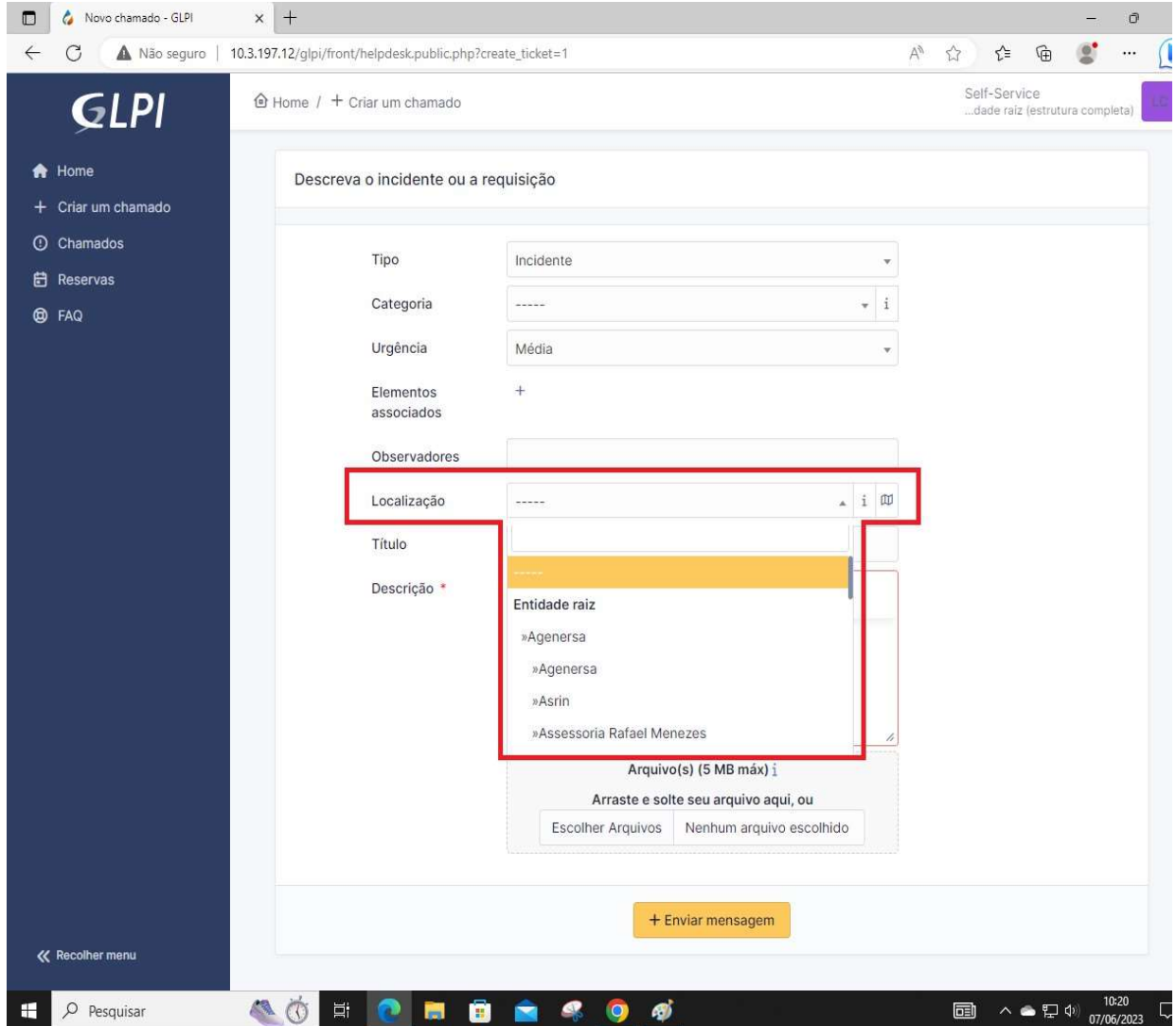

Página9/15

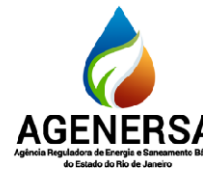

Assessoria de Informática ASSIN

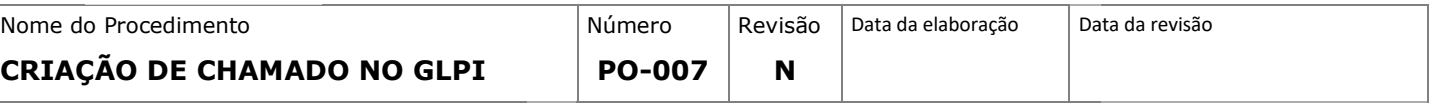

3.1.13. Escreva um título breve de acordo com a sua solicitação no campo "Título", e no campo "Descrição" escreva com mais detalhes sobre o seu problema como no exemplo abaixo:

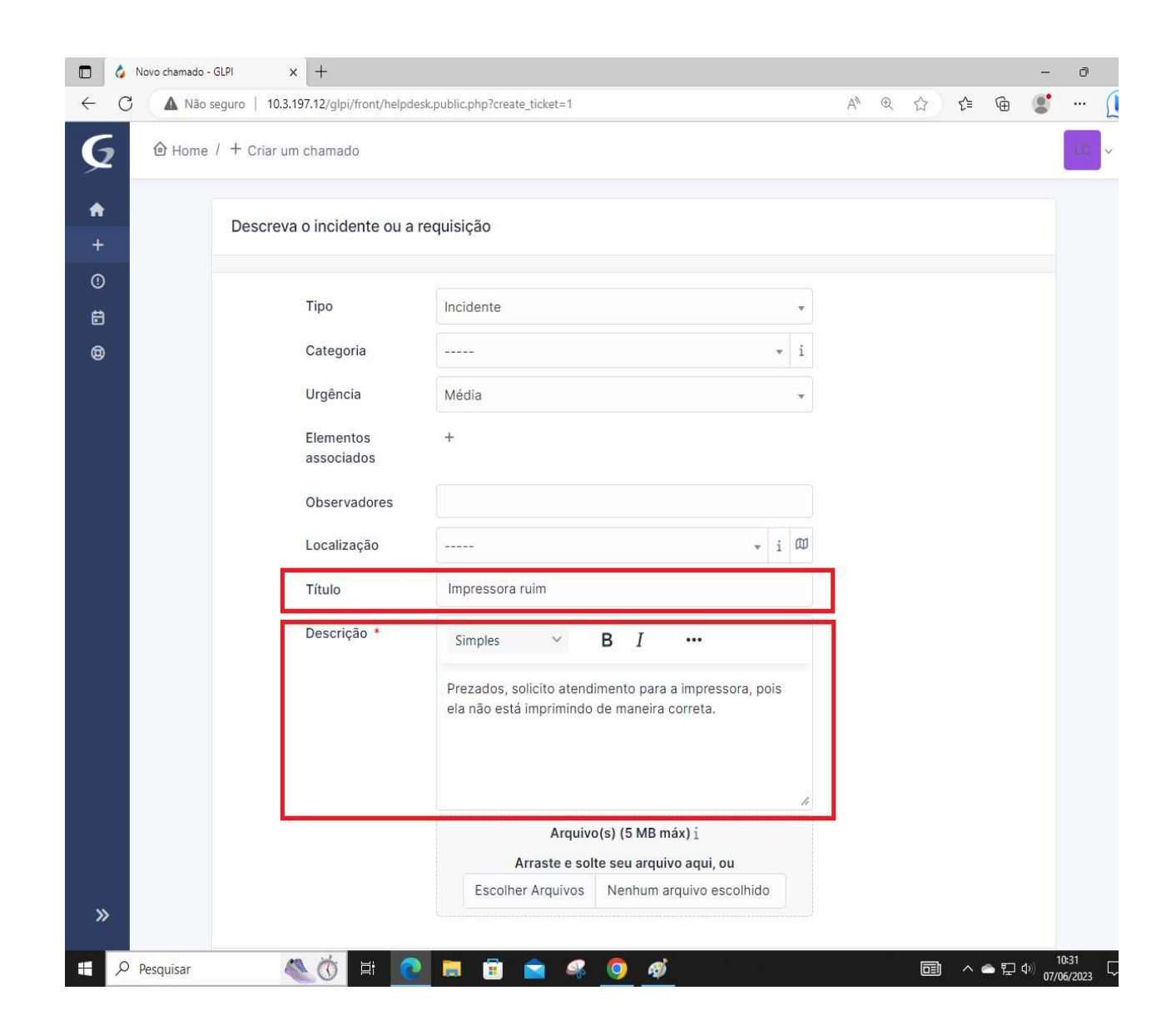

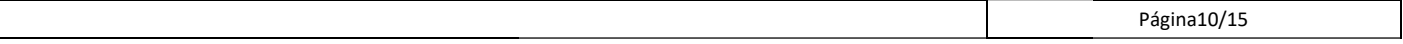

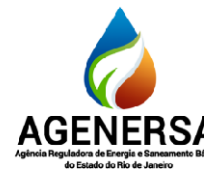

Assessoria de Informática ASSIN

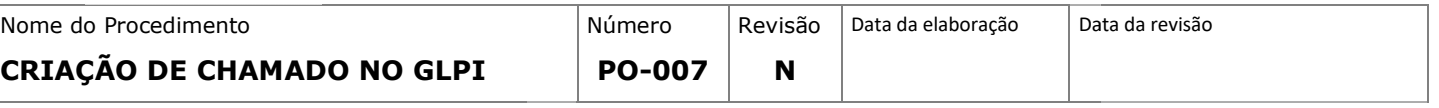

3.1.14. Sehouveralgumaevidênciaemarquivos,elapoderáseranexada no campo "Arquivos", você pode arrastar o arquivo até o local, ou clicar em "Escolher arquivos" para procurar o arquivo em seu diretório. arquivo em

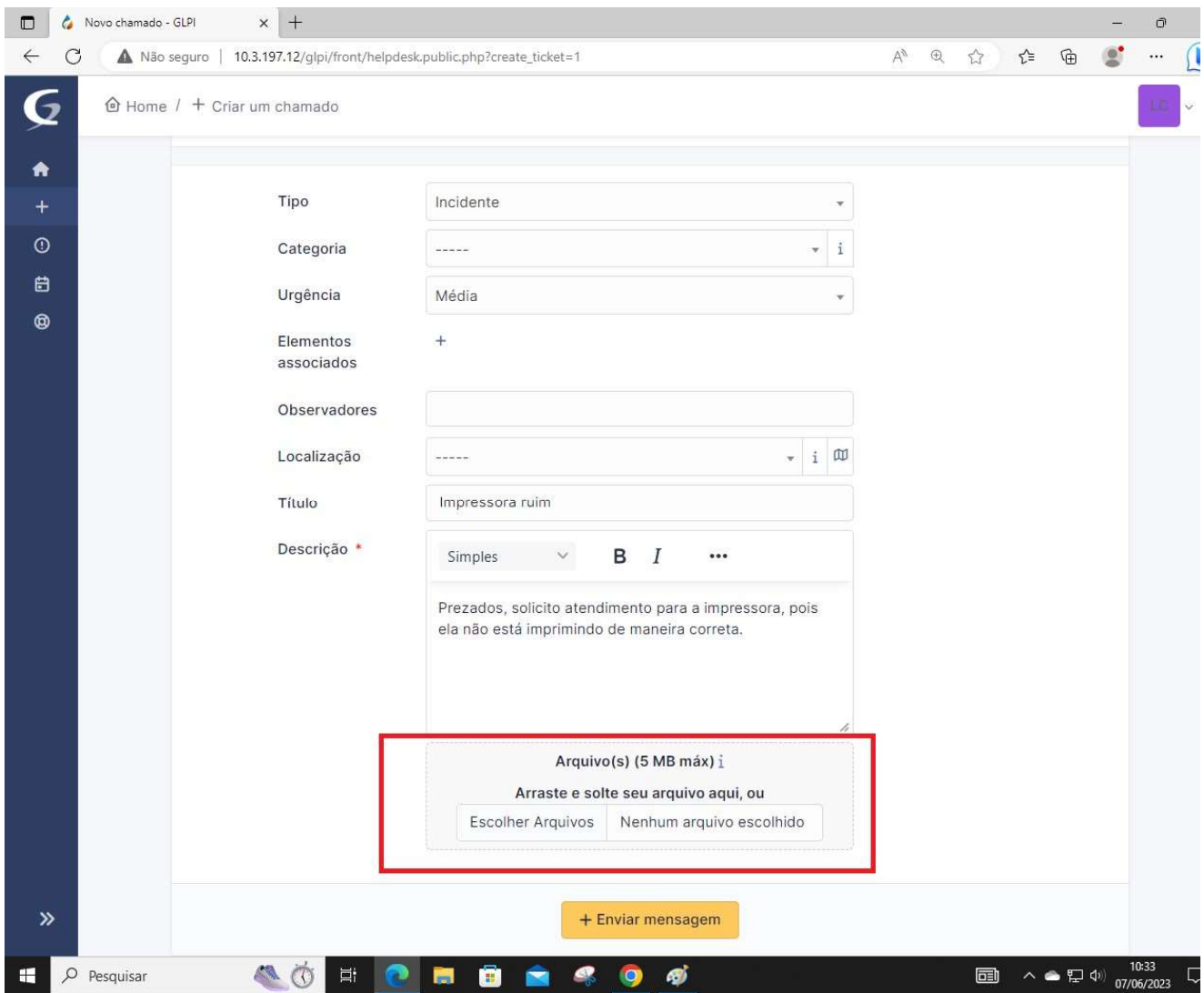

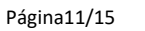

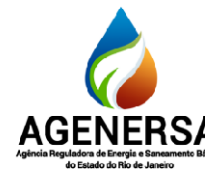

Assessoria de Informática ASSIN

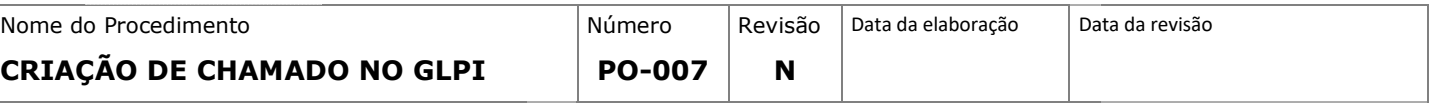

3.1.15. Por fim,clique em "Enviar "Enviar mensagem"para criar o seu chamado.

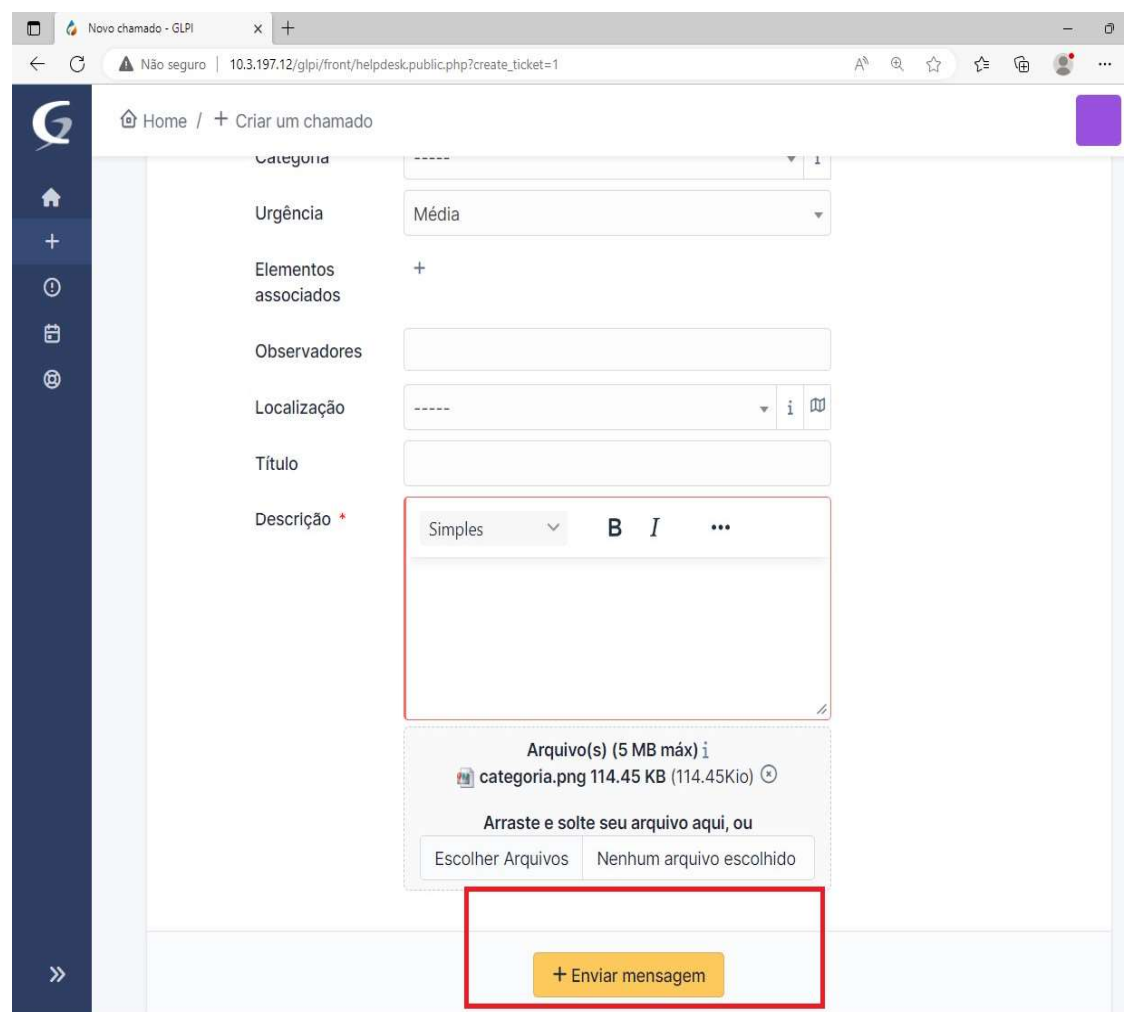

#### 3.2.COMO CONSULTAR E FAZER FAZER ALTERAÇÕES NO CHAMADO

- 3.2.1. Na Página inicial clique em "chamados" para consultar ou alterar algum
- 3.2.2. Chamado que foi criado anteriormente.

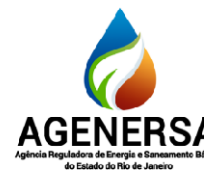

#### Assessoria de Informática ASSIN

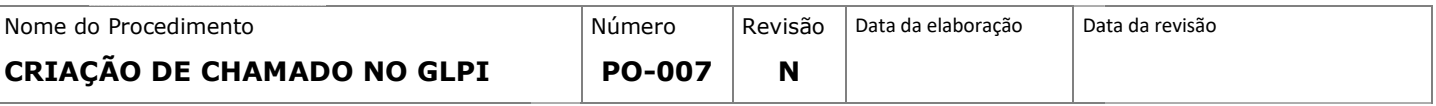

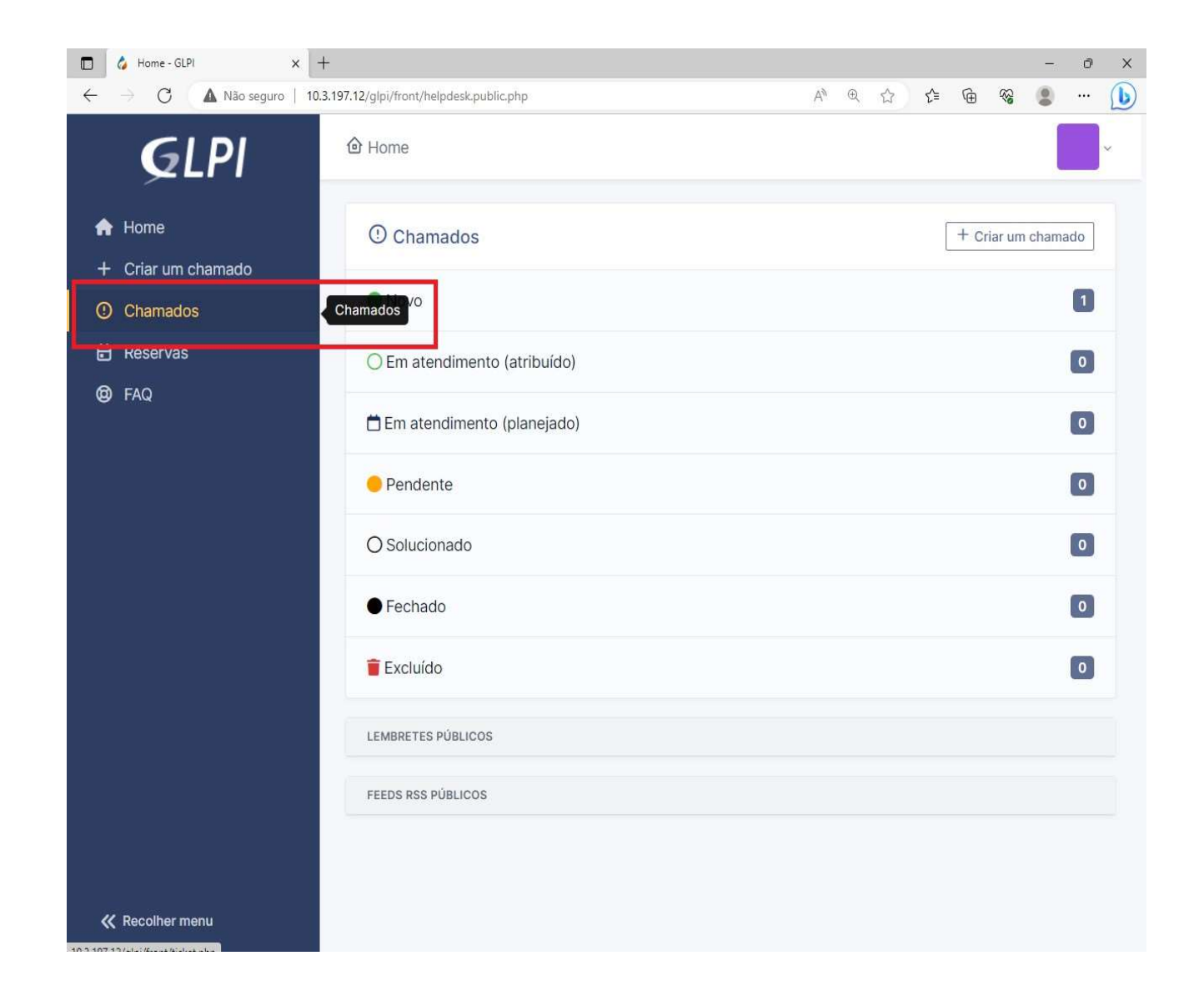

Página13/15

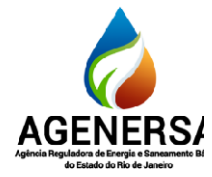

Assessoria de Informática ASSIN

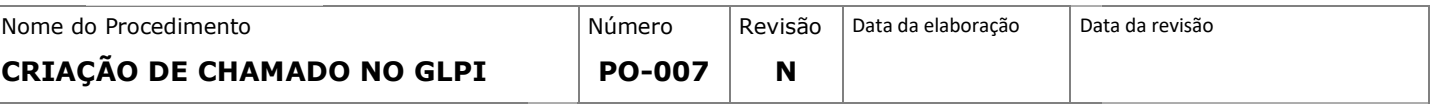

- 3.2.3. Aqui serão exibidos os chama dos criados e seus status.
- 3.2.4. Para editar basta clicar em cima do título do chamado, como no exemplo abaixo:

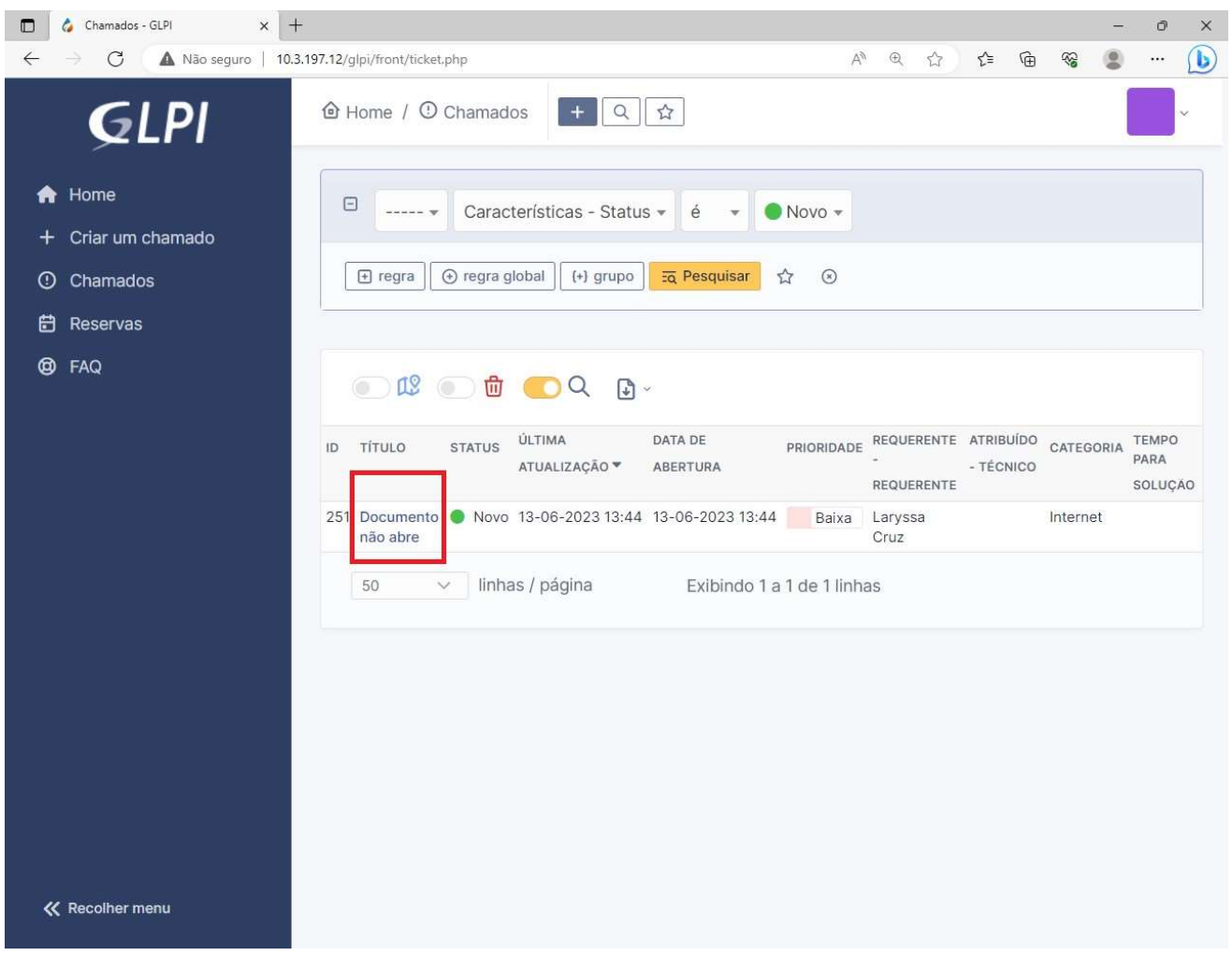

- 3.2.5. As alterações poderão ser feitas no campo direito da tela que contém as informações inseridas anteriormente.
- 3.2.6. Para salvar suas alterações basta clicar no ícone de disquete.

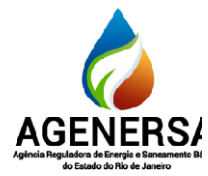

#### Assessoria de Informática ASSIN

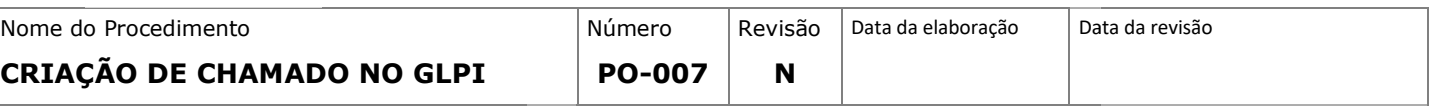

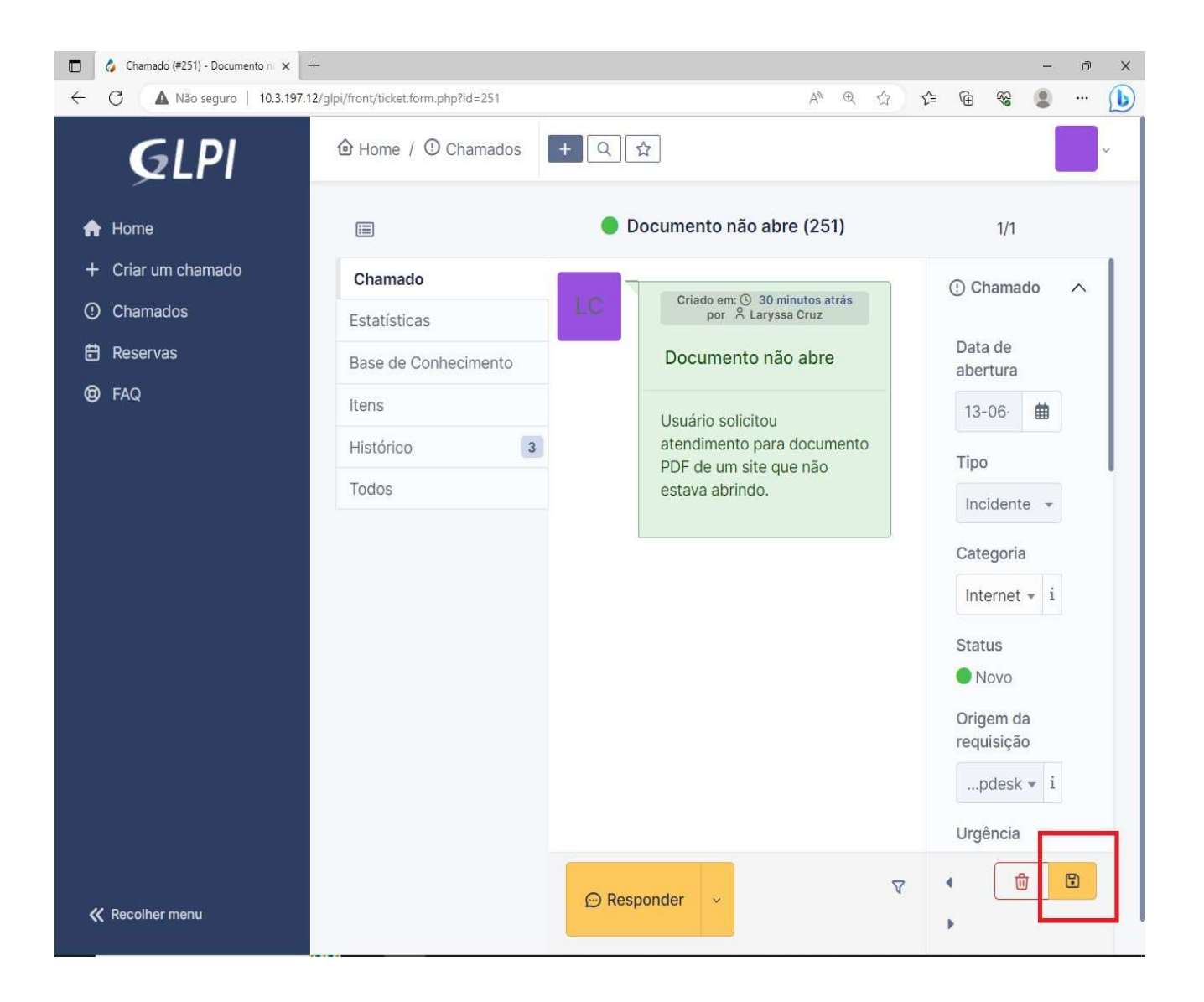

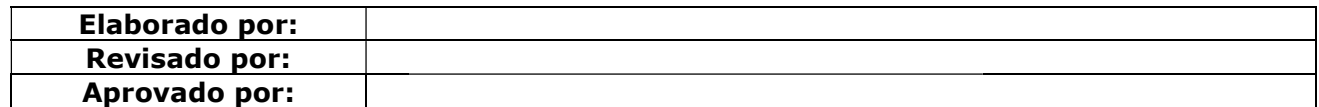

Página15/15